## How to Turn Off Pop-Up Blockers

## Mozilla Firefox

- 1. Click the "Open menu" button (circled in red in the image below).
- 2. Click "Options"

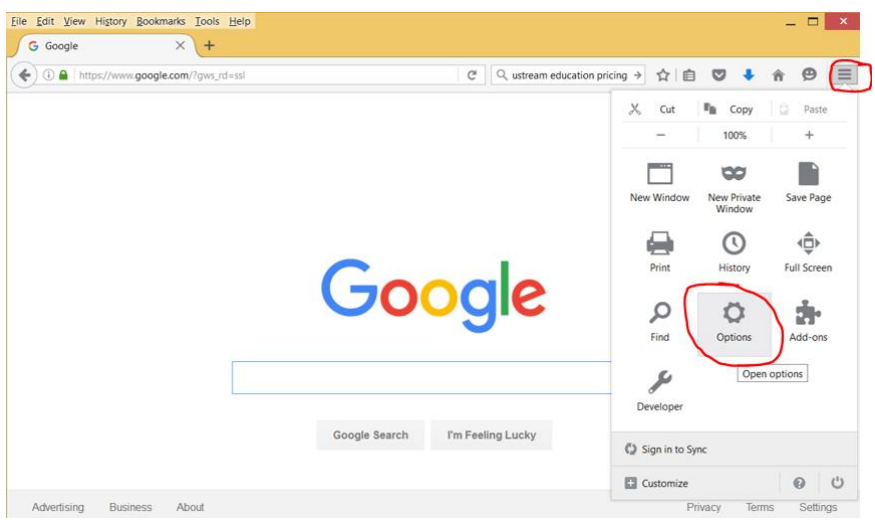

- 3. Click "Content" from the menu on the left.
- 4. UnCheck "Block Pop-up windows".

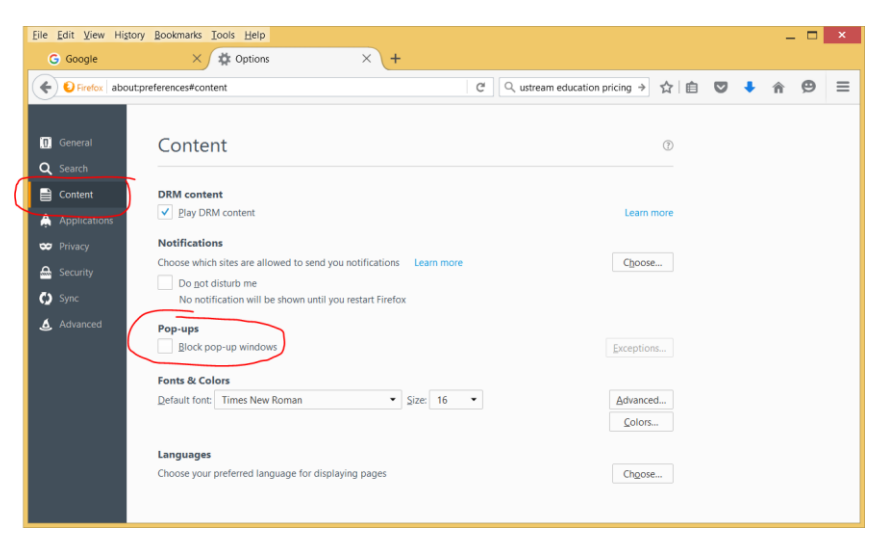

## Google Chrome

- 1. Click the "Customize and Control Google Chrome" button (circled in red in the image below).
- 2. Click "Settings"

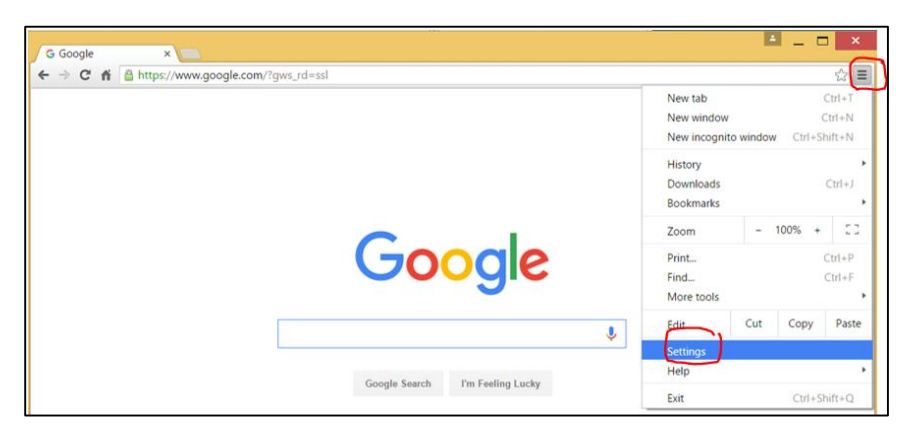

3. Scroll down and click "Show advanced settings…".

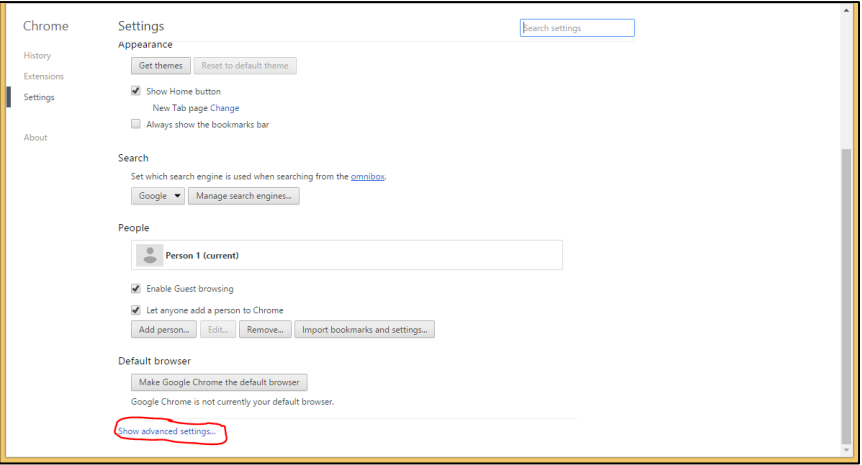

4. Under Privacy click the "Content settings" button.

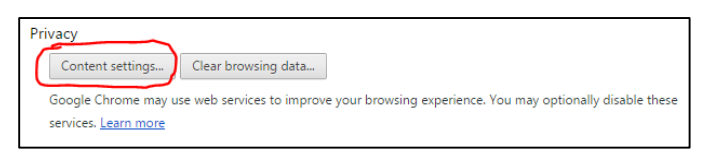

- 5. Scroll down to find the "Pop-ups" section.
- 6. Select "Allow all sites to show pop-ups".
- 7. Then click "Done".

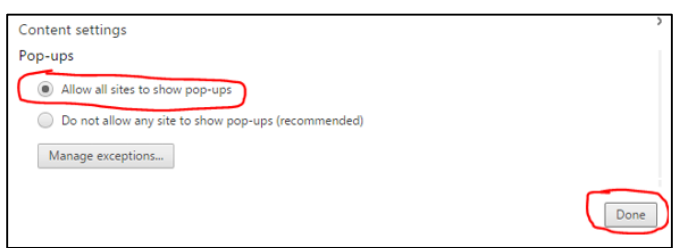

## Internet Explorer

- 1. Click the "Tools" button (circled in red in the image below).
- 2. Click "Internet Options".

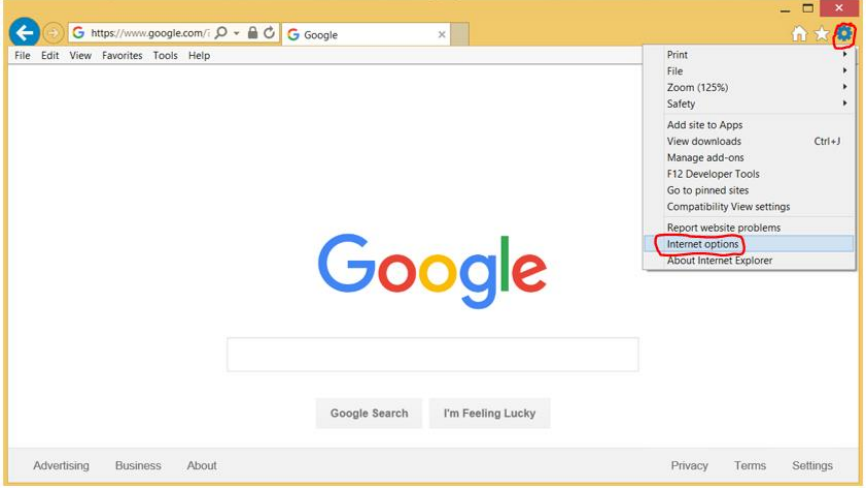

- 3. Click the "Privacy" tab.
- 4. UnCheck "Turn on Pop-up Blocker".
- 5. Click "Apply", then click "OK".

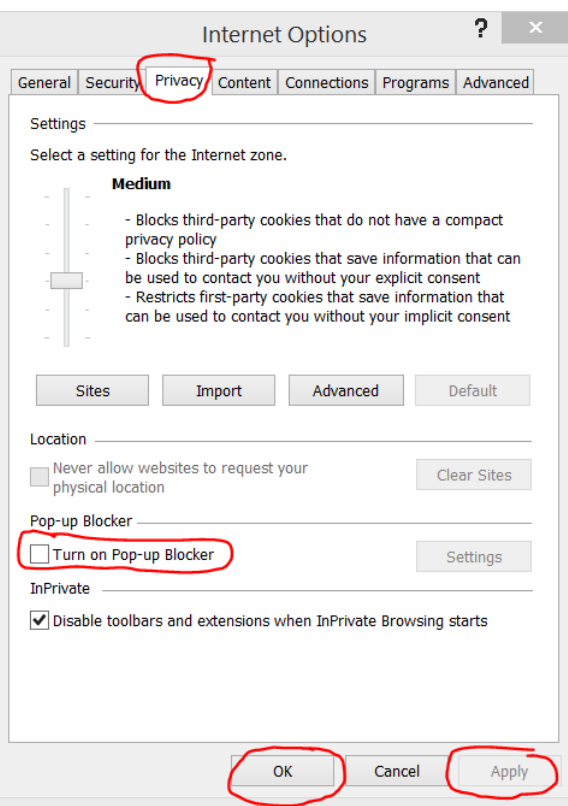